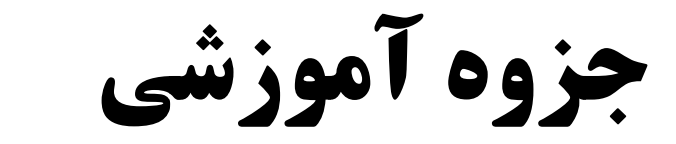

# PLC S7-1200 SIEMENS

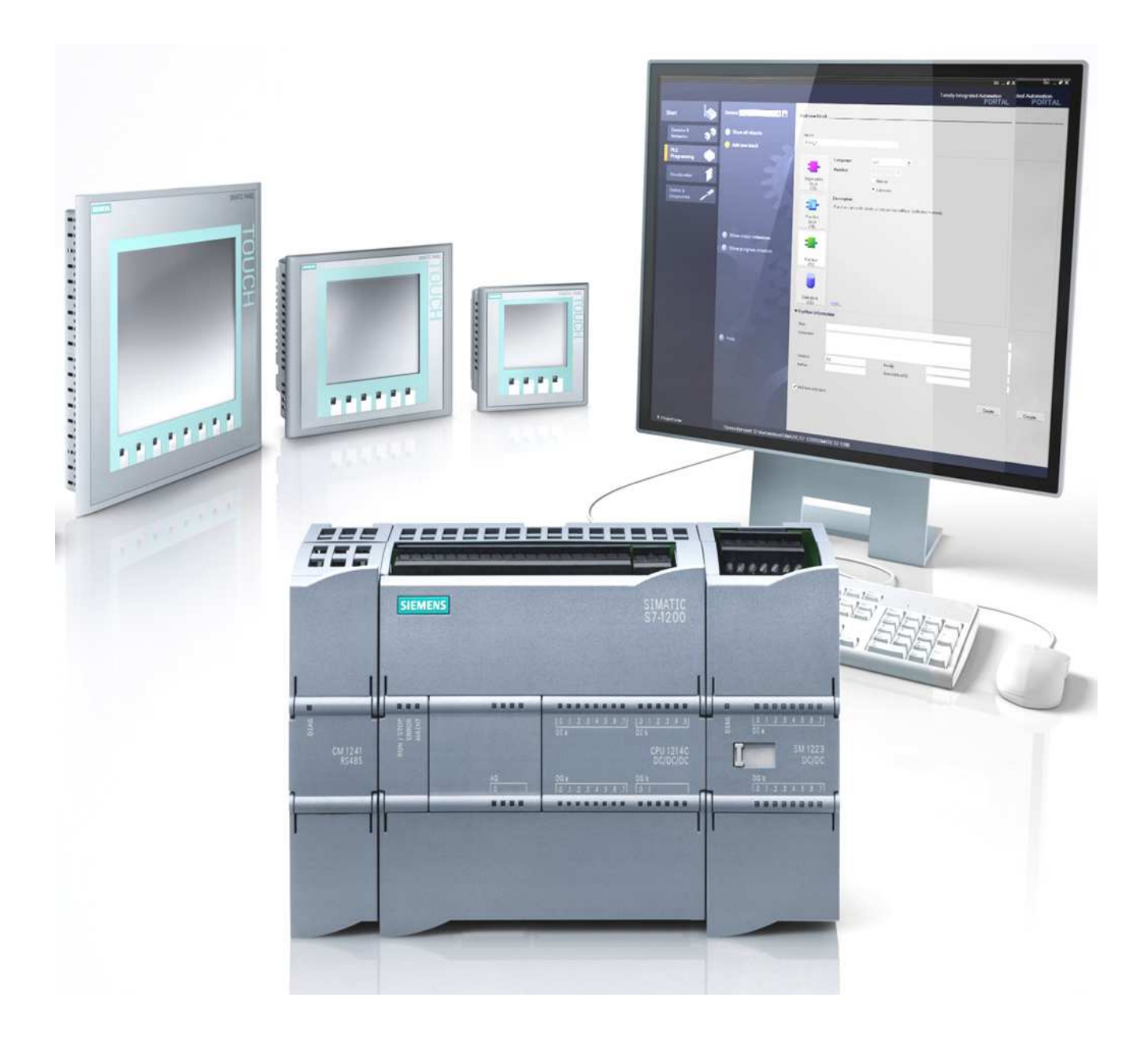

www.sbargh.ir

بسم ا... الرحمن الرحيم

**مقدمه** 

در سيسـتمهـاي اتوماسـيون وظيفـه اصـلي كنتـرل بـر عهـده PLC اسـت كـه بـا گـرفتن اطلاعـات از طريـق ترمينالهـاي ورودي، وضــعيت ماشــين را حــس كــرده و نســبت بــه آن پاســخ مناســبي بــراي ماشــين فــراهم مــيكنــد. امكــان تعريــف مـدهاي مختلـف بـراي ترمينالهـاي ورودي /خروجـي يـك PLC ، ايـن امكـان را فـراهم كـرده تـا بتـوان PLC را مسـتقيما بـه المانهاي ديگر وصل كرد. عـلاوه بـر ايـن PLC شـامل يـك واحـد پردازشـگر مركـزي (CPU )نيـز هسـت، كـه برنامـه كنترلـي مورد نظر را اجرا مـي كنـد . ايـن كنترلـر آنقـدر قدرتمنـد اسـت كـه مـي توانـد هزارهـا ورودي وخروجـي را در مـدهاي مختلـف آنـالوگ يـا ديجيتـال و همچنـين هزارهـا تـايمر/ كـانتر را كنتـرل نمايـد. همـين امـر باعـث شـده بتـوان هـر سيسـتمي، از سيسـتم كنتـرل ماشـينهـايي بـا چنـد ورودي وخروجـي كـه كـار سـادهاي مثـل تكـرار يـك سـيكل كـاري كوچـك انجـام ميدهند گرفته تا سيستمهـاي بسـيار پيچيـده تعيـين موقعيـت و مكـان يـابي را كنتـرل نمـود . ايـن سيسـتم مـي توانـد بـدون نياز بـه سـيم بنـدي و قطعـات جـانبي و فقـط از طريـق نوشـتن چنـد خـط برنامـه تـا صـدها تـايمر را در آن واحـد كنتـرل و استفاده نمايد .

# **معرفي 7-1200S**

پس از وقفه چندين ساله در ارائه مـدل هـاي جديـد كنترلـر از خـانواده SIMATIC S7 شـركت زيمـنس اوايـل سـال ٢٠٠٩ ميلادي اقدام به ارائه نسـل جديـد PLC هـا بـه نـام سـري 7-S 1200 نمود .

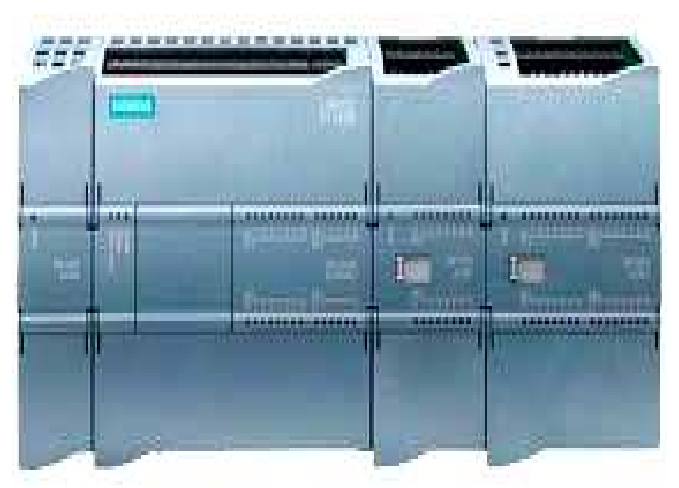

57-1200جديدترين PLCهاي ارائه شده توسط شركت زيمنس مي باشند كه تحت عنوان 1200-Simatic S7 شـناخته مـي شوند.اين PLCها ساختاري ماژولار داشته و با داشتن ابعادي كوچك بهترين گزينه براي كنترل سيستم هاي صنعتي مـي باشـند به طوري كه با داشتن ساختاري ساده اما در عين حال پيشرفته قابليت اتصال به شبكه ومانيتورينگ صـنعتي بـا HMIهـا را دارا مي باشند.1200-S7 با توجه به ساختار كامپكت،قيمت پايين و ويژگي هاي قدرتمند وامنيت بالا بهترين گزينه براي كاربردهاي صنعتي در سطح متوسط وكوچك مي باشد . باشد جوزه **آموزشي PLC 57-1200 زيمنس**<br>مجلود التواقع جندين ساله در ارائه مـدل هـاي جديـد كنترلـر از<br>سياسي وبراهتر SIMATIC S7 دستراحتي كان التهاب بـه التهاب بـه التهاب<br>ميلادي اقدام به ارائه نســل جديـد بـه PLC بـه عنـوانـد بـه ال معرفي 57-1200<br>برس از وقفه چندين ساله در ارائه معامل همای جديــه كنترلــ از استفاده التالي الاستان الاستان الاستان الاستان ال<br>شمالون الاستان الاستان الميد قبل الاستان الميد قبل الاستان الاستان الاستان الاستان الاستان الاست

داراي قابليت انعطاف پذيري وقدرت بالا بـراي كنتـرل تجهيـزات مختلـف در يـك سيسـتم اتوماسـيون PLC هاي سري 1200 در واقع تركيبي از ساختار كامپكت،قيمت ارزان ودستورالعمل هاي قدرتمند به همراه ابعاد كوچك،اين PLC را به صنعتی هستند.در واقع ترکیبی از ساختار کامپکت،قیمت ارزان ودستورالعمل های قدرتمند به همراه ابعاد کوچک،این PLC را به<br>یک محصول کم نظیر تبدیل کرده است.نکته مهم دیگر در مـورد 1200 S7 طراحـی مانیتورینـگ برنامـه در محـیط نـرم افـز STEP7 Basic ودر قالب نرم افزار WinCC Basic مي باشد به طوري كه زمان روند طراحي،ميزان قابل تـوجهي كـاهش پيـدا مي كند.

بخشـي از يـك سيسـتم مبتنـي بـر تكنولـوژي 7-1200S اطلاعات(IT)عمل نمايد.

#### **CPU**

CPU هاي ايـن خـانواده تركيبـي از يـك ميكروپروسسـور،منبع تغذيه،مـدارات ورودي وخروجي،پـورت PROFINET و ورودي وخروجي هاي با سرعت بالا جهت كنترل فرآيندهاي صنعتي نظير كنترل موقعيت مي باشد.در ضمن اين CPUها شامل يكسري ورودي وخروجي آنالوگ نيز مي باشند.لازم به ذكر است كه از پورت PROFINET به منظور ارتباط CPU بـا كـامپيوتر اسـتفاده مي شود.از طرف ديگر توسط اين پورت CPU قادر است كه با پنل هاي صنعتي ويا CPUهاي ديگر ارتباط برقرار كند .

ويژگي ديگر CPUهاي سري1200 رمزگذاري بر روي برنامه است به گونه اي كه به كاربر اجازه مي دهد تا برنامه نوشته شده را دور از دسترس افراد ديگر قرار دهد .

**مدل هاي مختلف CPU هاي 7-1200S :** 

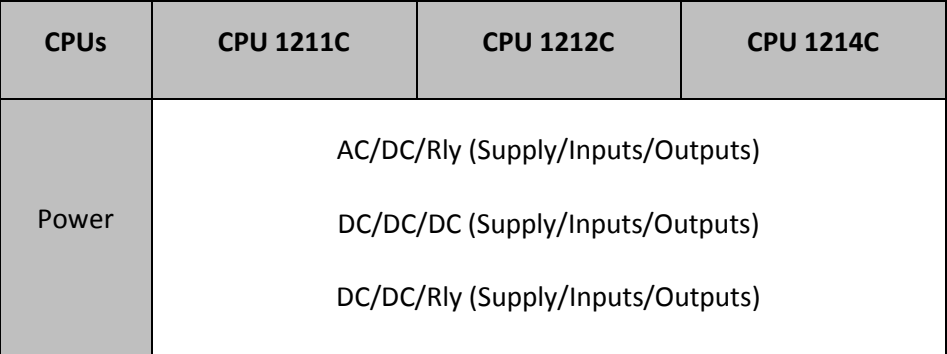

**جدول مقايسه حافظه مدل هاي مختلف CPU :ها** 

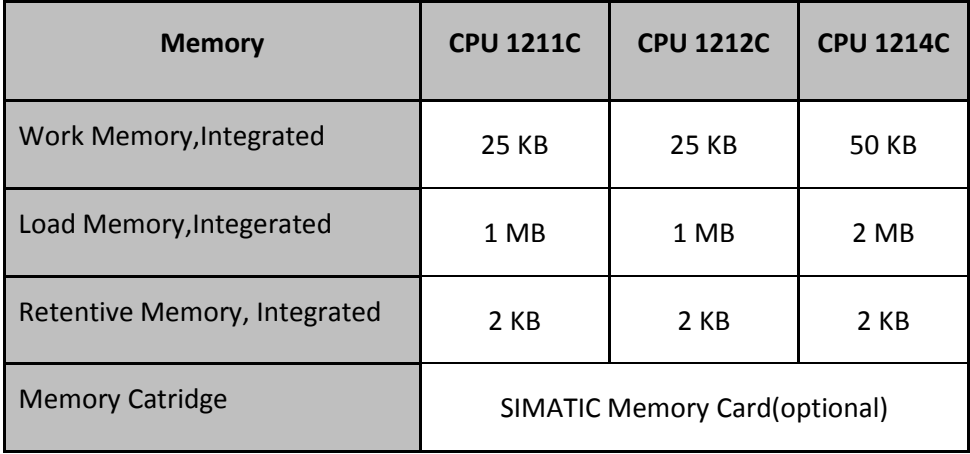

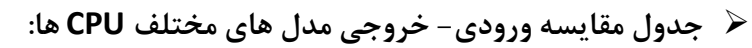

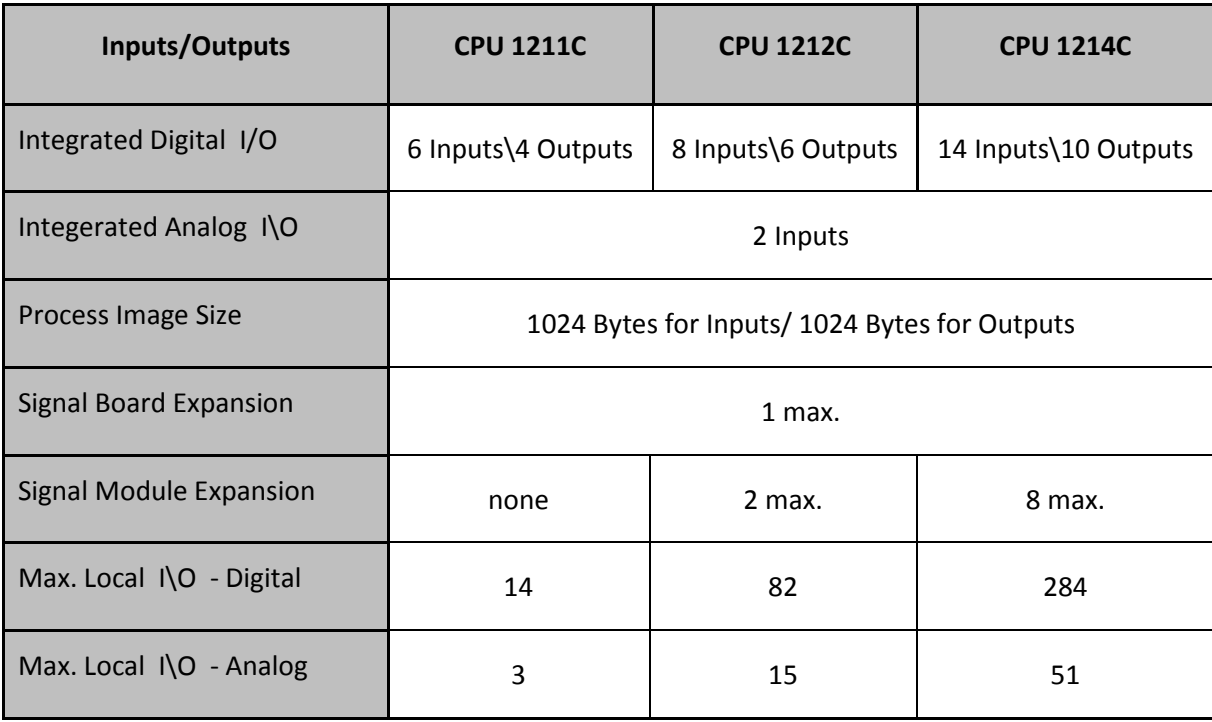

شايان ذكر است PLCهاي سري 7-1200S شامل سه نوع CPU با مدل هاي C1211 ، C1212 و C1214 مـي باشـ . دن بـه گونه اي كه هر كدام مي توانند براي كاربردهاي مختلفي مورد استفاده قرار گيرند.امكان طراحي انعطاف پذير بـراي پـروژه هـاي مختلف در سايزهاي متفاوت ورودي وخروجي ميسر مي باشد. كوچكترين سايز CPU مدل C1211 مـي باشـد كـه از 6 ورودي ديجيتال و 4 خروجي ديجيتال برخوردار است.تكميـل تـرين CPU مـدل C1214 مـي باشـد كـه از 14 ورودي ديجيتـال و 10 خروجي ديجيتال برخوردار مي باشد.براي افزايش ظرفيت ورودي وخروجي ها دو گزينه متفاوت قابل انتخاب اسـت .كـارت هـاي . SM(Signal Module) هاي وماژول SB(Signal Board)

ظرفيت توسعه ورودي وخروجي ها 8 ماژول SM 1و كارت SB مي باشد كه با احتساب 32 ورودي وخروجـي بـراي پـر ظرفيـت ترين SM در مجموع مي توان 256 ورودي وخروجي به ظرفيت اوليه افزود.اگر كارت SB از نوع ديجيتال 4 ورودي وخروجي نيز به مجموعه اضافه شود،بدين ترتيب يك CPU مدل C1214 كه به صورت همزمان از يك كارت SB 8و مـاژول SM بهـره منـد است مي تواند 284 عدد ورودي وخروجي را جوابگو باشد .

نكته قابل توجه اينكه CPU مدل C1211 قابليت اضافه كردن SM به خود را ندارد،به مدلC1212 حداكثر مي توان 2 ماژول SM اضافه نمود وبه مدل C1214 مي توان 8 ماژول SM اضافه كرد .

 $\mathbb{R}^n$ 

# **افزايش قابليت هاي CPU**

خانواده 7-1200S تعداد متنوعي از ماژول هاي افزايشي SM و SB را به منظور افزايش تعداد ورودي وخروجي ها معرفي كـرده است كه توسط اين ماژول هاي افزايشـي مـي تـوان پروسـه ي سنگين تري را كنترل نمـود .در ضـمن انـواع متنـوعي از مـاژول هاي ارتباطي نيز براي برقراري ارتباط با پروتكل هـاي ديگـر در اين خانواده وجود دارد.در شكل زير نمايي از هـر يـك از مـاژول هاي عنوان شده نمايش داده شده است .

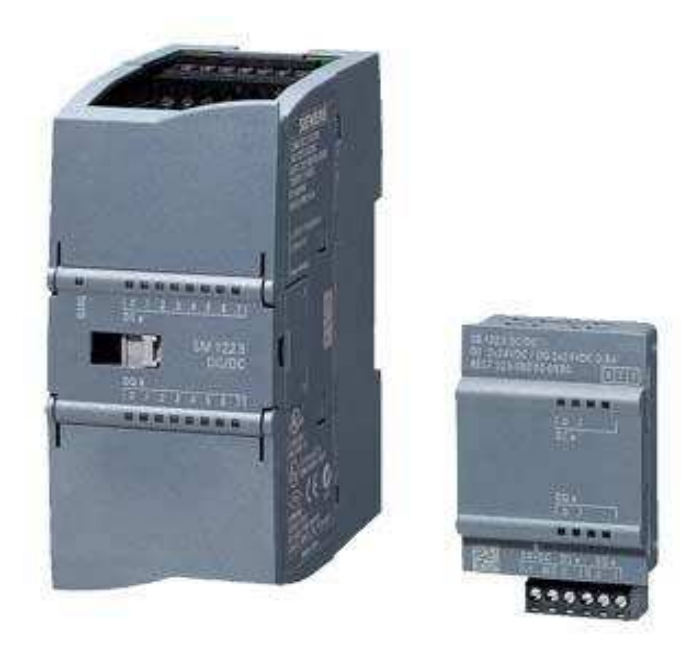

# **Signal Boards**

به منظور افزايش تعداد ورودي وخروجي هاي PLC مي توان از ماژولي به نام Board Signal استفاده كرد كه اين ماژول را بـه اختصار SB مي نامند.اين ماژول مي تواند به عنوان ورودي وخروجي ديجيتال وآنالوگ به CPU اضافه شـود .مـاژول SB بـر روي خود CPU قرار مي گيرد.در واقع اين ماژول جزء ويژگي هاي منحصر بفرد و خصوصيات ويژه 7-1200S محسوب مي شود .

SBها مي توانند در يكي از دو نوع زير مشاهده شوند :

- ماژول SB 4با ورودي وخروجي ديجيتال 2( ورودي ديجيتال و 2 خروجي ديجيتال)
	- ماژول SB با يك خروجي آنالوگ(mA,0-20VDC 10 -/+(

#### **Signal Module**

به منظور افزايش تعداد ورودي وخروجي ها مي توان از اين ماژول ها كه به اختصار SM ناميده مي شوند استفاده كرد.اين ماژول ها در شش نوع زير مورد استفاده قرار مي گيرند :

- 1. ماژول ورودي ديجيتال
- 2. ماژول خروجي ديجيتال
- 3. ماژول ورودي/خروجي ديجيتال

- 4. ماژول ورودي آنالوگ
- 5. ماژول خروجي آنالوگ
- 6. ماژول ورودي /خروجي آنالوگ

\* اين ماژول ها به سمت راست CPU وصل شده وتعداد ورودي وخروجي ها را افزايش مي دهند .

\* لازم به ذكر است كه ماكزيمم از 8ماژول SM 3و ماژول CP ) ماژول شبكه) مي توان در يك رك استفاده نمود .

در جدول زير ليست ماژول هاي SM و SB به همراه توضيحات مربوطه نشان داده شده است .

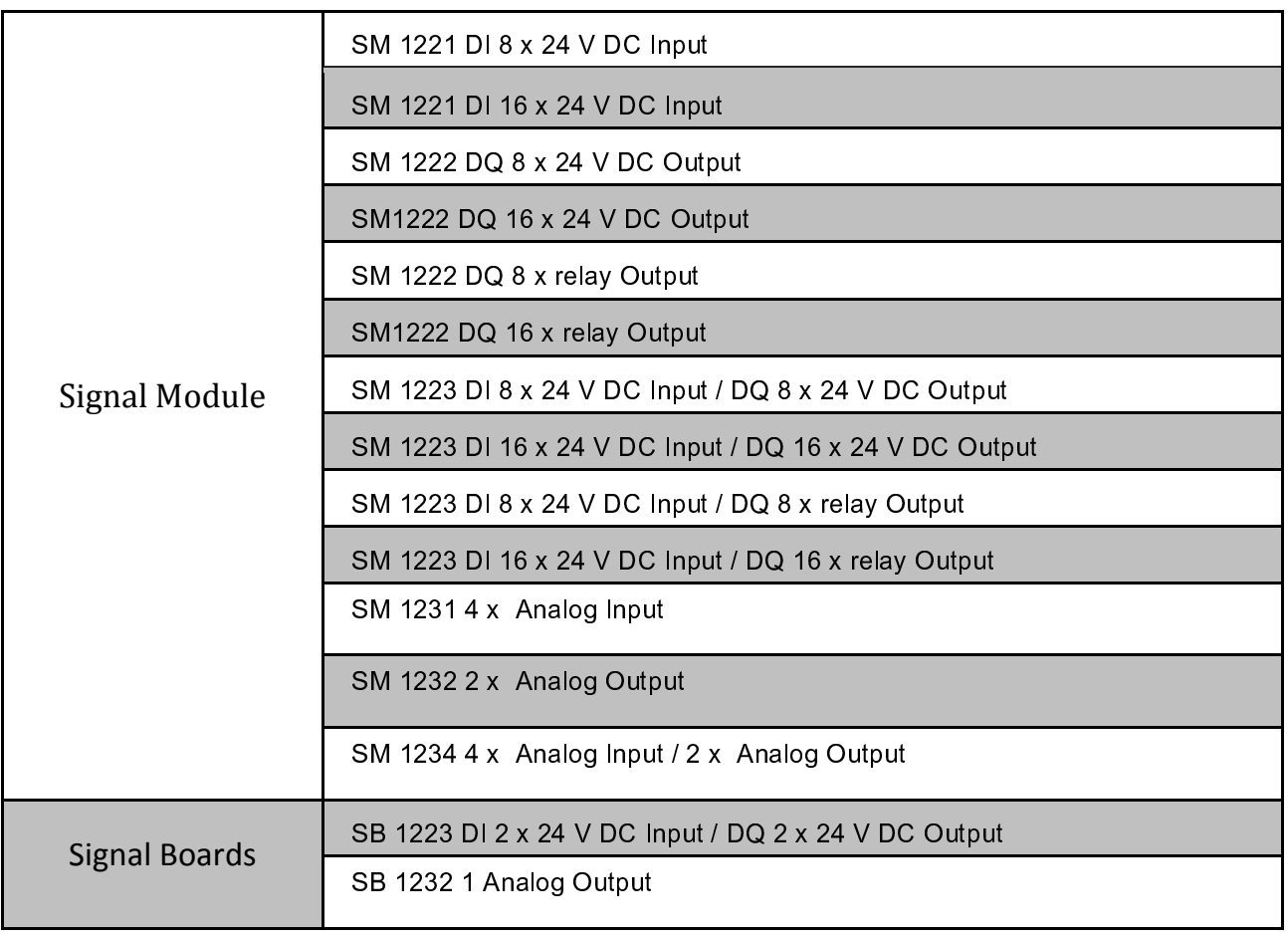

#### **ماژول شبكه (CM(**

از ماژول هاي شبكه (Communication Module) به منظور برقراري ارتباط شـبكه بـين تجهيـزات مختلـف يـك سيسـتم كنترلي با PLC استفاده مي شود.در خانواده 7-1200S دو نوع ماژول شبكه 232RS و 485RS وجود دارد .

- هر CPU در خانواده 7-1200S سه ماژول CM را ساپورت مي كند.
- هر ماژول CM به منظور ارتباط با PLC در سمت چپ CPU قرار مي گيرد.

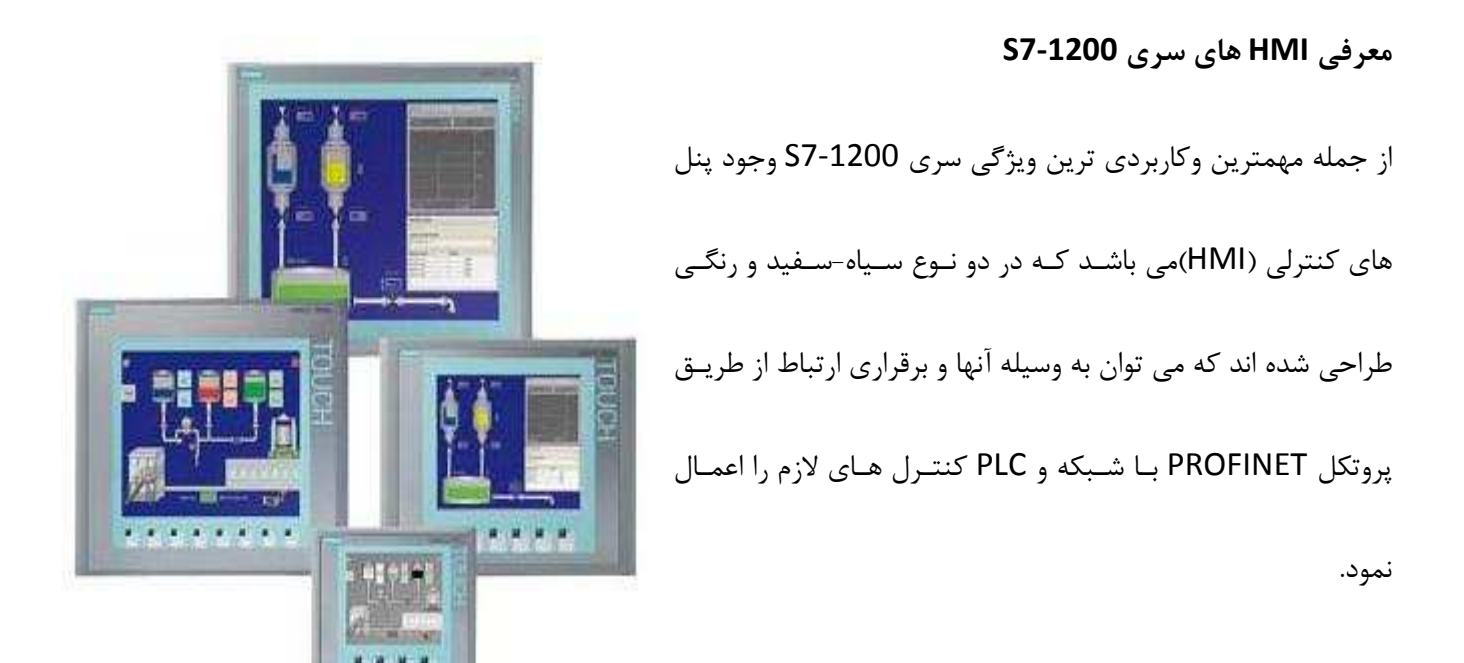

اين HMIها شامل 4سايز مختلف مي باشد كه مي توان با توجه به نوع كاربرد هركدام را انتخاب كرددر . زير توضيحات مختصري در مورد مدل هاي مختلف وهمچنين برخي خصوصيات آنها آورده شده است .

- **KTP400 Basic mono**
	- $\geq$  3.8" STN mono
	- $\triangleright$  1 Ethernet interface (TCP/IP)
	- $\triangleright$  Touch screen and 4 tactile function keys

#### • **KTP600 Basic mono**

- $> 5.7$ " STN mono
- $\triangleright$  1 Ethernet interface (TCP/IP)
- $\triangleright$  Touch screen and 6 tactile function keys

# • **KTP600 Basic color**

- $\triangleright$  5.7" TFT with 256 colors
- 1 Ethernet interface (TCP/IP) or 1 RS 485/422 interface (separate version)
- $\triangleright$  Touch screen and 6 tactile function keys

# • **KTP1000 Basic color**

- $\geq 10.4$ " TFT with 256 colors
- 1 Ethernet interface (TCP/IP) or 1 RS 485/422 interface (separate version)
- $\triangleright$  Touch screen and 8 tactile function keys

#### • **TP1500 Basic color**

- $\geq 15.1$ " TFT with 256 colors
- $\triangleright$  1 Ethernet interface (TCP/IP)
- $\triangleright$  Touch screen

# **\* No slot for SD/CF/MultiMedia Card, no USB interface**

**جدول راهنماي سخت افزار سري 7-1200S :**

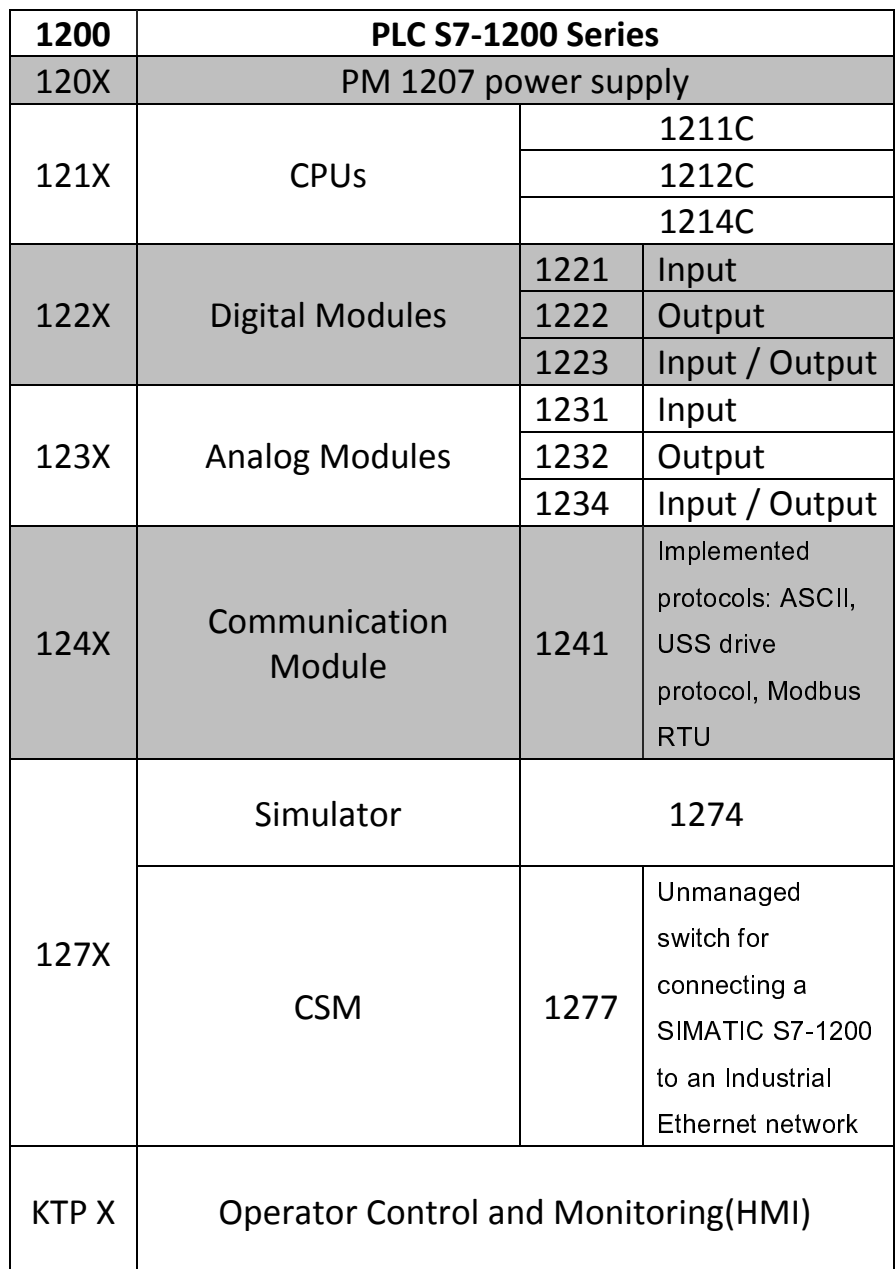

 $\begin{bmatrix} \cdot & \cdot \end{bmatrix}$ 

**تفاوت هاي سخت افزاري بين سري 7-200S و 7-1200S :**

- **1. CPU**
- **S7-200:**

DC/DC/DC

AC/DC/DC

- **S7-1200** 

AC/DC/R

DC/DC/R

DC/DC/DC

معادل CPU هاي XP224 و 226 سري 7-200S در سري 7-1200S وجود ندارد.

**2.** در 7-1200S ماژول ويژه اي جهت **HSC ) Counter Speed High(**و Positioning وجود ندارد و اين ويژگي در

Board Signal ) SB (تعبيه شده است.اما در 7-200S ماژول مخصوص اين كار با نام Module Positioning

وجود دارد .

# **3. Communication Module**

- **S7-200:** 

EM 241 Modem

PROFIBUS

CP 243

GSM/GPRS Modem

- **S7-1200:**

Profinet(Ethernet , TCP/IP)

CM1241(RS232 & RS485) : The CM 1241 communication modules are used for quick,

high-performance serial data exchange via point-to-point connection.

Point-to-point connection is possible to, e.g.:

- SIMATIC S7 automation systems and the systems of many other manufacturers
- Printers
- Robot controls
- Modems
- Scanners
- Bar code readers, etc.
- **4. Power Supply(PS)**
- **S7-200:** 
	- 2.5A
	- 4A
	- 5A

10A

- **S7-1200:** 

Only 2.5A

- **5. HMI**
- **S7-200:**

Text , TP , OP(Bar Graph),MP(Multi Panel)

- **S7-1200:** 

- Basic Panel SIMATIC KTP400 Basic mono PN
- Basic Panel SIMATIC KTP600 Basic mono PN
- Basic Panel SIMATIC KTP600 Basic color PN
- www.sbargh.ir
- Basic Panel SIMATIC KTP1000 Basic color PN
- Basic Panel SIMATIC TP1500 Basic color PN

# **6. SoftWare**

- **S7-200**
- STEP 7- Micro/WIN
- STEP 7 Micro/WIN command library

WinCC flexible micro

- S7-200 PC-Access
- **S7-1200**

STEP 7 Basic V10.5

WWW.ICESI.IR

# **مد هاي كاري CPU**

CPUهاي سـري 7-1200S داراي دو مـد كـاري ,STOP و RUN مـي باشند.LED هاي موجود بر روي اين CPUها مـدهاي كـاري را نمـايش مي دهد.

- در مد STOP ، CPU برنامه را اجرا نكـرده و كـاربر مـي توانـد برنامه را به PLC دانلود نمايد.
- در مد RUN يا اجرا ،سيكل اسكن مرتبا تكرار مي شـود .بـدين معني كه خط به خط برنامه اجرا شده و با رسيدن به خط آخر برنامه دوباره برنامه از خط اول خوانده مـي شـود .در ضـمن در اين مد اينتراپت ها نيز در صورت وجود اجرا مي شوند.

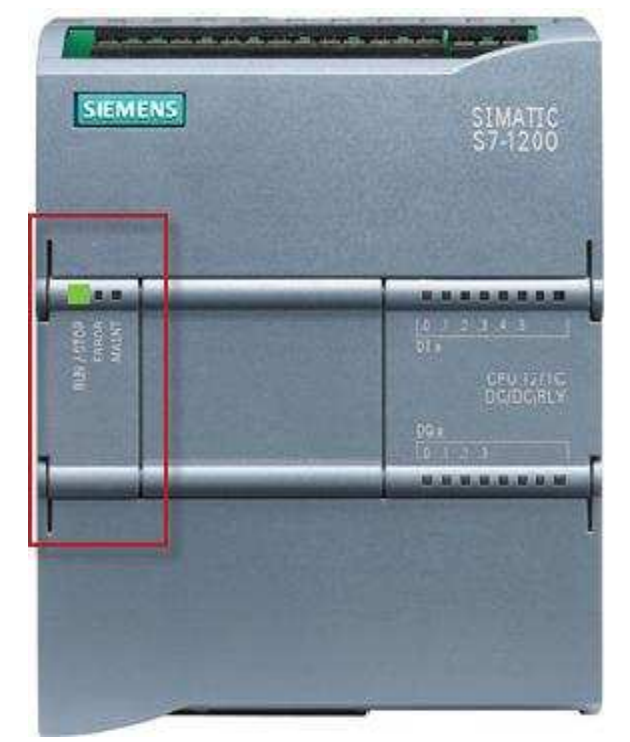

**نكته :** امكان دانلود كردن برنامه در مد RUN وجود نداشته وتنها مي توان برنامه را در مد STOP دانلود كرد .

 \*سخت افزار CPU فاقد هر گونه سلكتور به منظور تغيير مد كـاري مـي باشـد .در نـرم افـزار Basic 7 STEP يك پنل براي تغيير مد كاري CPU تعبيه شده است كـه مـي تـوان توسـط كليدهاي موجود وضيعت كاري CPU را به صورت آنلاين مشخص كرد .

در اين پنل يك كليد به نام MRES تعبيه شده است كه توسط آن مي توان حافظه CPU را پاك كرد .

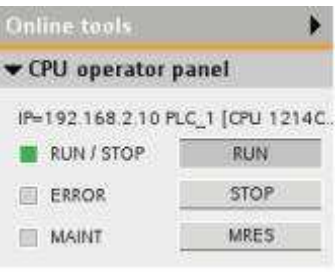

**معرفي عملكرد LED هاي موجود بر روي CPU هاي 7-1200S** 

- RUN/STOP نمايشگر 1.
- زماني كه نمايشگر به رنگ نارنجي است بيانگر اين موضوع است كه CPU در مد STOP مي باشد. - زماني كه اين نمايشگر به رنگ سبز است بيانگر اين موضوع است كه CPU در مد RUN مي باشد. - حالت چشمك زدن بين دو رنگ نارنجي وسبز نشان دهنده اين است كه PLC در حال راه اندازي ورفـتن بـه مد RUN مي باشد.
	- 2. نمايشگر ERROR
- در حالت چشمك زن وبه رنگ قرمز نمايشگر اين موضـوع اسـت كـه يـك خطـايي ماننـد خطاهـاي داخلـي CPU،خطا در عملكرد كارت حافظه و يا خطايي در پيكربندي سخت افزاري رخ داده است. - در حالتي كه نمايشگر به رنگ قرمز ثابت است نشان دهنده نقص سخت افزاري است.
	- MAINT(Maintenance) نمايشگر 3.
- زماني كه CPU در مد STOP بوده ونياز است كه كارت حافظه را از PLC خارج كرد به رنگ نارنجي بوده وبه صورت چشمك زن است.
- زماني كه CPU در مد STOP است وخطاهايي مانند جاگذاري كارت حافظـه در حـين اينكـه CPU در مـد RUN است،كارت حافظه فرمت نشده جاگذاري شده و يا يك ماژول در حالت Offline قرار گرفته باشد ايـن نمايشگر به رنگ نارنجي و به صورت ثابت خواهد بود.

# **نحوه عملكرد(سيكل اسكن) CPU**

هر سيكل اسكن شامل نوشتن خروجي ها،خواندن ورودي ها و اجراي برنامه كاربري مي باشد.تحت شرايط ثابت،تمـامي ورودي و خروجي هاي ديجيتال و آنالوگ در هر سيكل اسكن به روز مي شوند.سـيكل اسـكن از يـك حافظـه داخلـي بـه نـام Process Image يا همان تصوير ورودي وخروجي ها استفاده مي كند .

**بخش حافظه مربوط به 7-1200S**

CPUهاي سري 1200 7S داراي حافظه اي با بخش هاي گوناگون شامل ورودي ها(I(،خروجي ها ( Q(،حافظه بيتي(M(،بلـوك (داده DB(وداده هاي محلي(L(مي باشند.در هنگام نوشتن برنامه توسط كاربر اطلاعات در اين بخش ذخيره مي شـود .هـر حافظـه اي داراي يك آدرس مخصوص به خود مي باشد كه هنگـام برنامـه نويسـي مـي بايسـت از ايـن آدرس هـا جهـت دسترسـي بـه محتويات حافظه استفاده شود.نحوه آدرس دهي حافظه ها مي تواند به يكي از دو صورت سمبليك ويا آدرس دهي مطلـق باشـد . در آدرس دهي سمبليك از نمادهايي براي نمايش حافظه استفاده مي شود به عنـوان مثـال اگـر يـك شسـتي اسـتارت در مـدار موجود باشد به منظور آدرس دهي اين ورودي از نام سمبليك "Start "استفاده مي شود در حاليكه در آدرس دهي مطلـق مـي بايست آدرس دهي فيزيكي اعمال شود يعني آدرسي مانند 0.0I كه نشان دهنده بيت اول از بايت شماره صفر ورودي مي باشد .

در PLCهاي سري 7-1200S وبراي حافظه هاي مذكور داريم :

- بخش تصوير ورودي ها (Input Image Process(كه با I نمايش مي دهند:CPU وضعيت ورودي هاي فيزيكـي را در اين بخش از حافظه ذخيره مي كند.در هنگام دسترسي سريع ويا استفاده از مد Force مي بايسـت در كنـار آدرس آن يك علامت "P: "قرار گيرد.مانند P0.3:I
	- بخش تصوير خروجي ها (Output Image Process(كه با Q نشان مي دهند:"P:Start "يا P0.3:Q
- حافظه بيتي (Memory Bit (كه با M نشـان داده مـي شـود .در هنگـام برنامـه نويسـي و بـه منظـور ذخيـره كـردن اطلاعات،خواندن مقادير ذخيره شده وتعريف به عنوان ورودي وخروجي هاي مجازي مورد استفاده قرار مي گيرد.
- حافظه موقت(Memory" Temp("كه با L نمايش داده مي شود.زماني كه يك كد فراخواني مي شود CPU در حين اجراي بلوك يك حافظه موقت ويا محلي را به آن اختصاص مي دهد.زماني كـه اجـزاي برنامـه بـه پايـان رسـيد CPU حافظه موقت را به كد ديگري كه فراخواني شده است اختصاص مي دهد.
- ديتا بلوك(Block Data (كه با DB نشان داده مي شود.بلوك هايي مي باشند كه جهت ذخيره اطلاعات عددي ومتني به منظور استفاده در ساير بلوك ها مورد استفاده قرار مي گيرند.

# **) 1 نرم افزار Basic 7 STEP**

به منظور برنامه نويسي PLCهاي سري 1200-S7 مي بايسـت از نـرم افـزار (STEP7 Basic (Totally Integrated Automation Portal) استفاده كرد اين نرم افزار با داشتن محيطي ساده و در عين حال كاربردي، قابليت هاي مختلفي از جملـه پيكربنـدي پنـل هـاي صنعتي، شبكه كردن و ...... را دارا مي باشـد . بـه منظـور بـالا بـردن رانـدمان كـاري Basic 7 STEP داراي دو محـيط متفـاوت .باشد مي Portal View و Project View

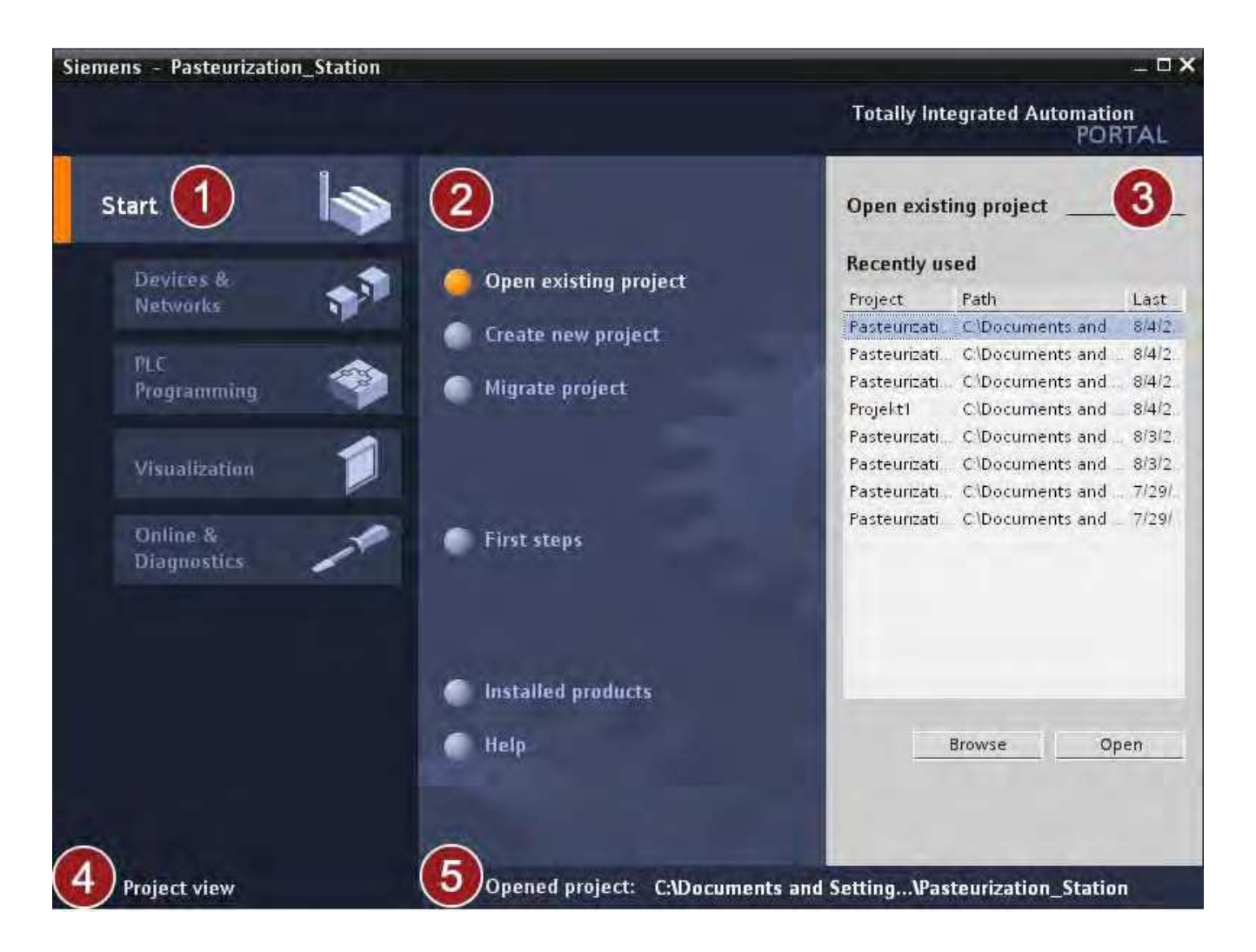

در شكل زير نمايش View Portal نشان داده شده است.

در اين شكل داريم :

)1 پورتال مربوط به عملكرهاي مختلف

)2 عملكرهاي موجود براي پورتال انتخاب شده مانند ايجاد و يا باز كردن يك پروژه

)3 پنل انتخابي براي عملكرد انتخاب شده

)4 سوئيچ كردن نمايش صفحه نرم افزار به صورت View Project

به منظور سوئيچ كردن از نمايش View Portal به نمايش View Project مي بايست كه بر روي گزينه View Project كه

در شكل بالا با شماره 4 نمايش داده شده است كليك نماييد بدين ترتيب نمايش View Project مطابق شكل زير بـه نمـايش

در مي آيد.

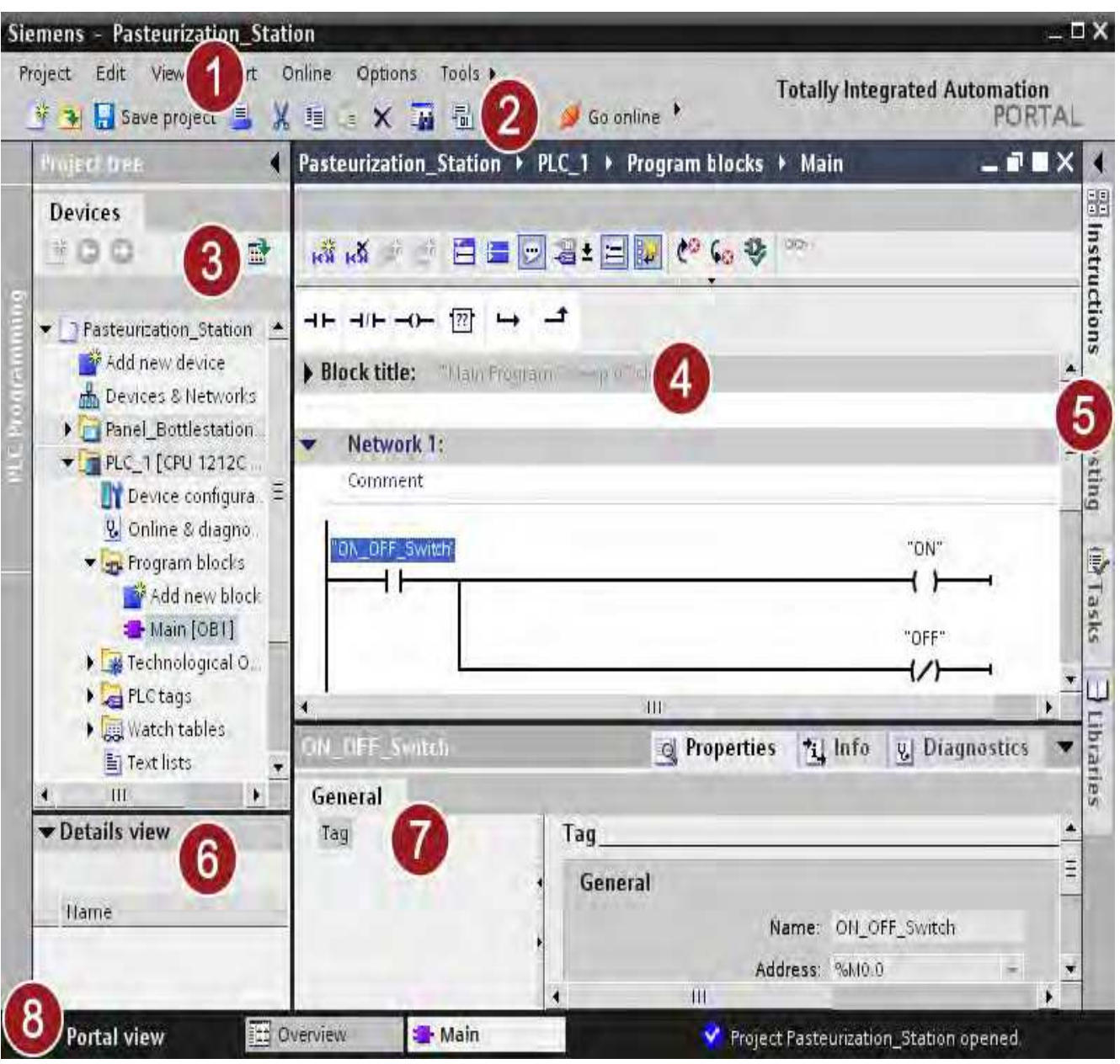

WWW.ICESI.IR

در شكل فوق داريم:

)1 منوها

)2 جعبه ابزار

) 3 كادر مربوط به نمايش درختي پروژه

) 4 فضاي كاري

task cards $($ 

)6 پنجره Inspector

)7 منوي ويرايش

)8 سوئيچ كردن نمايش صفحه نرم افزار به صورت View Project

شايد نمايش View Project براي مخاطبين بيشتر آشنا باشد تا نمايش View Portal اما به هر حال از هـر دو نمـايش مـي توان براي تعريف پروژه استفاده كرد .

 با فراهم آمدن تمامي بخش هاي نام برده شده در يك مجموعه كاربر به سادگي مي تواند تمامي تنظيمات مـورد نيـاز پـروژه خود را انجام دهد. به عنوان مثال پنجره Inspector اطلاعات و ويژگي هاي المان انتخاب شده در فضاي كـاري را نمـايش مـي دهد در ضمن در اين پنجره تب هايي وجود دارد كه از طريق آن مي توانيد با توجه به پيغام هاي ذخيره شده به خطا هاي پيش آمده در پروژه پي ببريد .

از طريق منوي ويرايش، كاربر اين امكان را دارد كه تمامي ويرايش هاي ممكن را بر روي پروژه اعمال كند .

كار كردن با نرم افزار Basic 7 STEP بسيار آسان مي باشد در اين قسمت شما خواهيد ديد كه چگونه مـي توانيـد بـه سـادگي يك پروژه تعريف كرد .

**) 2 ايجاد پروژه**

در اين قسمت قصد داريم بر مبناي يك مثال عملي تمامي مراحل تعريف پروژه اعم از پيكربنـدي سـخت افـزار، برنامـه نويسـي، دانلود، آپلود و مانيتور كردن را به شما آموزش دهيم .

- 1. در ابتدا بر روي آيكن Basic 7 STEP كه در دسكتاپ قرار دارد دابل كليك نماييد.
- 2. مطابق شكل و در پورتال Start برروي گزينه "project new Create "كليك نماييد. سپس نام مورد نظـر را بـراي پروژه وارد كرده و برروي create كليك كنيد.

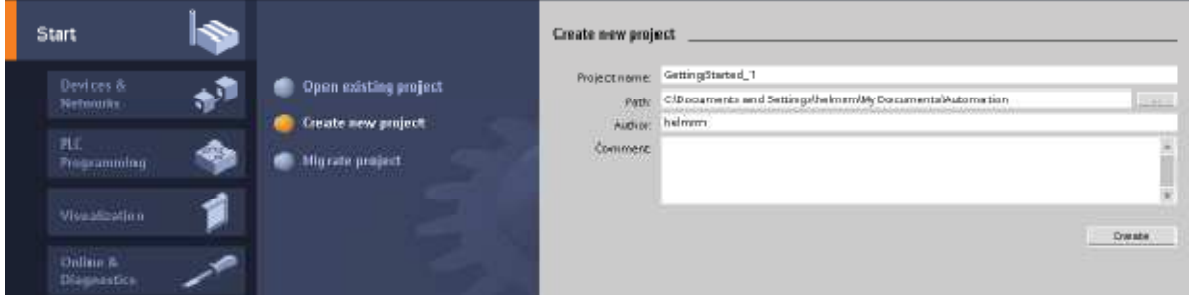

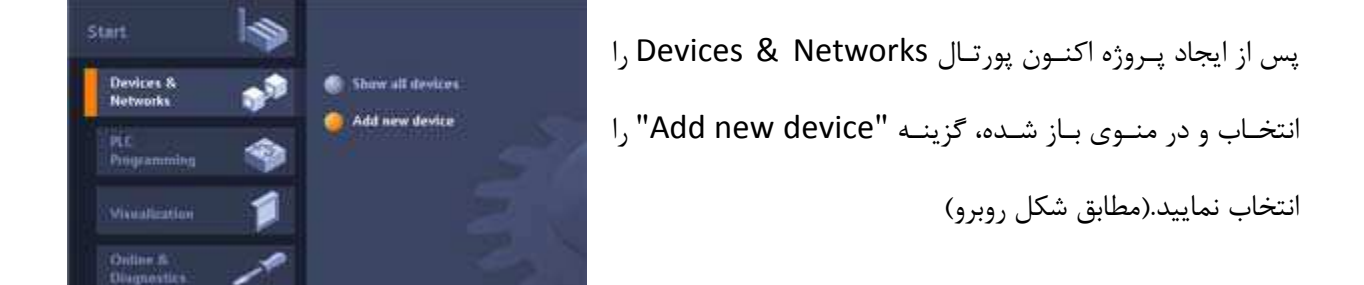

در پنجره باز شده مي بايست كه نوع CPU را انتخاب نماييد بدين منظور مراحل زير را طي كنيد:

1ـ در كادر محاوره اي "device new Add "برروي "PLC SIMATIC "كليك نماييد .

ـ 2 CPUمورد نظر را از ليست نمايش داده شده انتخاب كرده آنگاه برروي آن دابل كليك نماييد .

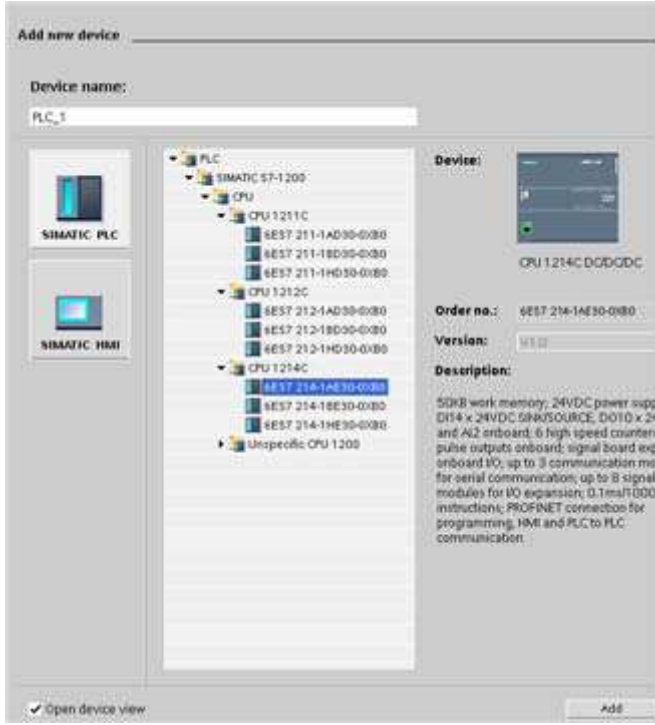

بدين ترتيب CPU به پروژه اضافه شده و پنجره شكل زير به نمايش در مي آيد .

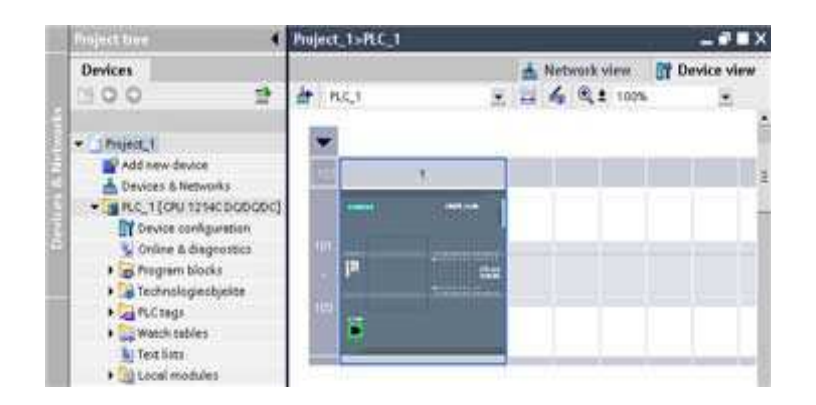

اين پنجره همانگونه كه در شكل مشخص شده است ا

1ـ نمايش درختي پروژه

ـ 2 view Network: در اين قسمت مي توانيد نماي ظاهري سخت افزار پيكربندي شده را مشاهده كنيد .

Device view \_\*

4ـ پنجره اينسپكتور يا نظارت كننده: اين پنجره شامل اطلاعاتي درباره المان انتخاب شده در صفحه كـاري، ماننـد سـخت افـزار PLC ، مي باشد كه تحت عنوان "properties "نيز شناخته مي شود. با استفاده از اين پنجره مي توان تنظيمات مربوط به هـر يك از آبجكت هاي انتخاب شده را تغيير داد.

5ـ كاتالوگ سخت افزاري: توسط اين قسمت مي توان سخت افزار پروژه را پيكربندي كرد بدين معني كـه اجـزاء مختلـف پـروژه اعم از ماژول هاي SM، SB، CM و ..... را به پيكربندي افزود .

> به منظور شروع برنامه نويسي، شاخه "blocks program "را باز كـرده تـا در سـاختار  $\blacksquare$ درختي پروژه بلوك 1OB نمايش داده شود .

برروي بلوك (1OB(Main دابل كليك نماييد بدين ترتيب پنجره مربوط به نوشتن برنامه باز مي شود.با استفاده از جعبـه ابـزار مي توان كنتاكت هاي مورد نظر را وارد Network نماييد . برروي كنتاكت در حالت عادي باز كليك نماييـد تـا بـه Network اضافه گردد .

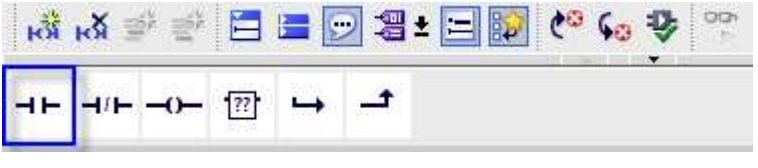

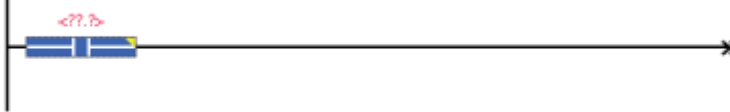

يك كنتاكت در حالت عادي بسته وارد كنيد .

**Project tree Devices**  $PQQ$ 

Project\_1

Add new device Devices & Networks - FI PLC\_1 [CPU 1214C DODODC] Device configuration V. Online & diagnostics The Program blocks Add new block Main [081] Fechnologieobjekte

PLC tags Watch tables **I** Text lists Local modules

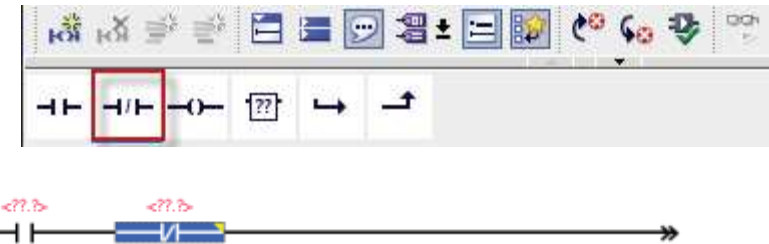

برروي آيكن خروجي كليك كرده تا به مدار اضافه شود.

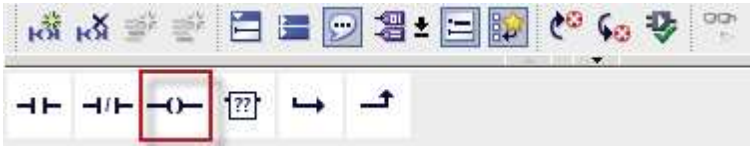

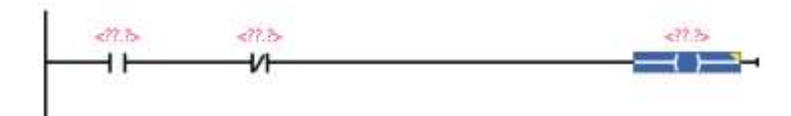

با استفاده از آيكن هاي موجود در جعبه ابزار كه به منظور انشعاب گرفتن از خطوط برنامـه مـي باشـد يـك كنتاكـت مـوازي بـا كنتاكت اول ايجاد كنيد بدين منظور به ابتداي خط برنامه رفته و برروي آيكن Branch كليك كنيد.

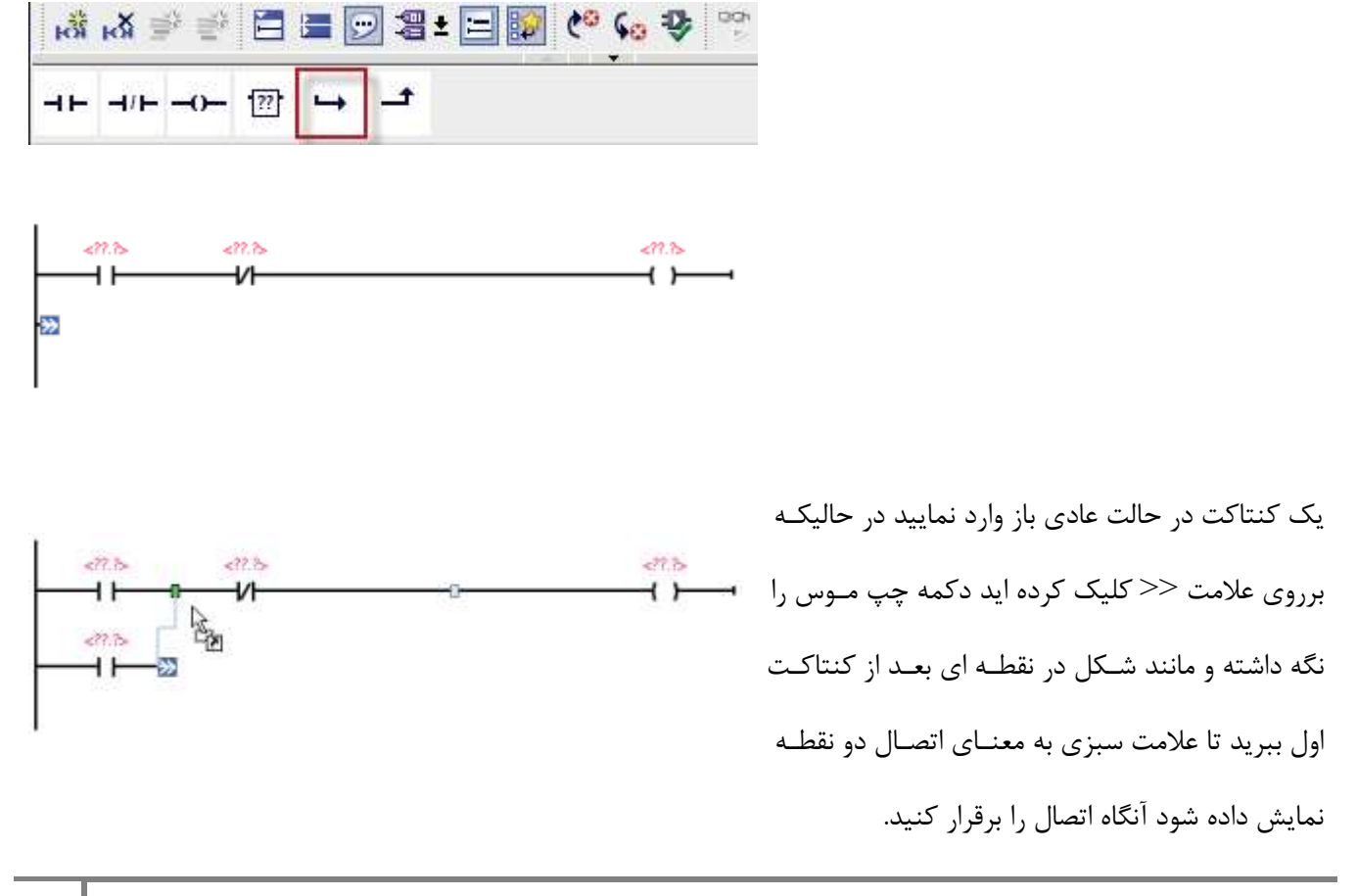

www.sbargh.ir and community community www.sbargh.ir

 $\mathbf{Y}$ 

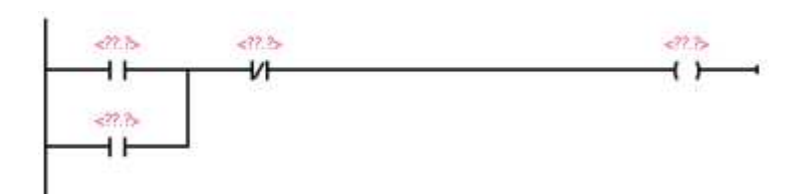

به منظور ذخيره كردن پروژه برروي گزينه Save از منوي ابزار كليك نماييد.

اكنون نوشتن برنامه تمام شده و مي بايست ورودي و خروجي ها آدرس دهي شوند. به دو طريـق سـمبليك و مطلـق مـي تـوان ورودي و خروجي ها را آدرس دهي كرد كه در ادامه هر دو روش بررسي مي شود .

**روش اول استفاده از آدرس دهي مطلق**

اكنون مي بايست ورودي و خروجي هاي وارد شده آدرس دهي شوند.توجـه شـود كه در اين مرحله به منظور وارد كردن آدرس ها مي بايست بزرگي صفحه نمـايش را برروي %200 قرار دهيد. همانگونه كه در شكل زير مشاهده مي شود شـما مـي توانيد آدرس مورد نظر را از پنجره "Configuration Device "انتخاب كرده و به كنتاكت مورد نظر از برنامه منتقل نماييد .

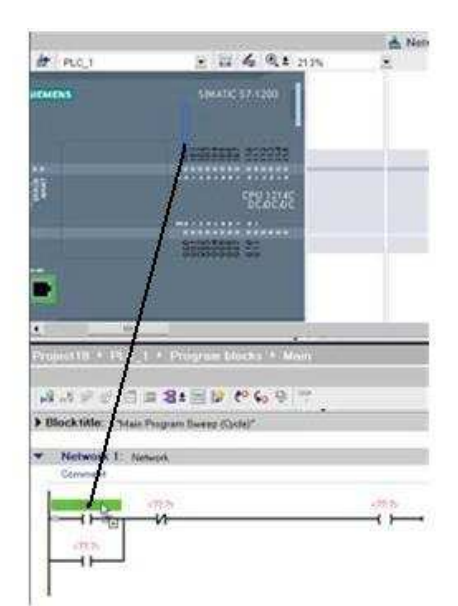

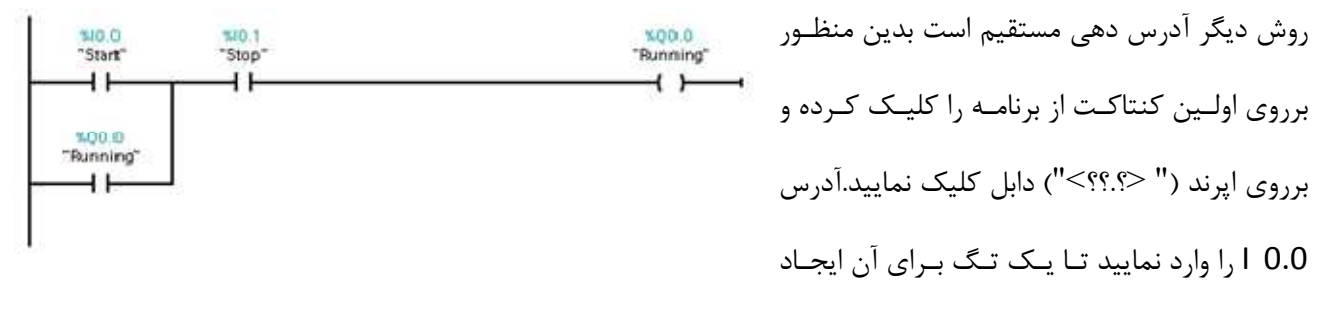

. شود ايجاد اين تگ موجب سهولت در تعريف اين ورودي در شبيه سازي برنامه و در محيط Basic WinCC مي شود در واقع با اين كار مراحل مربوط به مانيتورينگ بسيار ساده تر مي شود .

لازم به ذكر است كه به منظور تغيير آدرس هاي اختصاص داده شده مي توان برروي كنتاكت دابل كليك كـرده و آدرس جديـد را وارد كرد و يا اينكه برروي كنتاكت كليك راست كرده و گزينه Tag Rename را انتخاب نماييد . با اين كار كادر ماننـد شـكل

زير باز شده كه در قسمت Name براي كنتاكت مورد نظر به نمايش در مي آيد به عنوان مثال براي كنتاكت در حالت عادي بـاز اول نام سمبليك Start را وارد نماييد .

نرم افزار Basic 7 STEP تمامي تگ هاي اختصاص داده شده به كنتاكت ها را در جدول تگ ها ذخيره مي كند كاربر مي توانـد

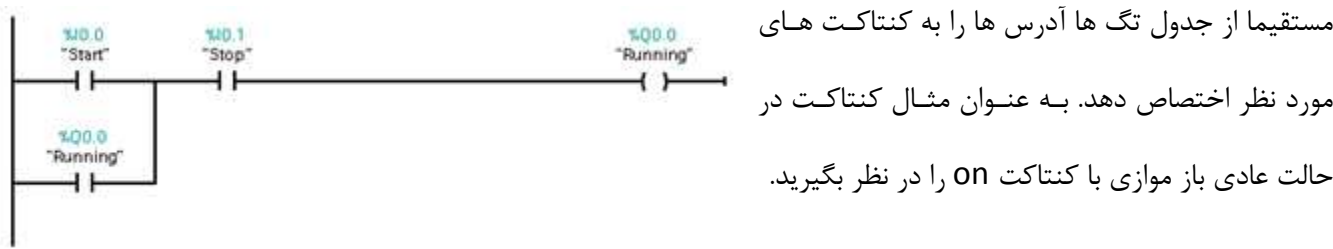

بدين ترتيب ترسيم مدار به پايان رسيد. اكنون مي بايست پروژه را ذخيره نماييد بدين منظور برروي آيكن " project Save " از جعبه ابزار كليك نماييد و يا مي توانيد از منوي project گزينه save را انتخاب كنيد .

اكنون برنامه نوشته آماده دانلود كردن به PLC مي باشد .

#### **دانلود برنامه نوشته شده به CPU**

قبل از دانلود كرددن برنامه به CPU مي بايست سخت افزار را ايجاد نماييم.براي اين كـار دو راه وجـود دارد .اول اينكـه از طريـق Catalog Hardware سخت افزار مورد نياز را انتخاب كنيم.ويا از طريق گزينه Detect سخت افزار موجود را آپلود كنيم.كـه راه دوم فقط در صورتي امكان پذير است كه سخت افزار موجود باشد .

پس از مشخص كردن سخت افزار،از طريق گزينه دانلود برنامه نوشته شده را بر روي CPU دانلود مي كنيم.براي اين كـار از منـو Online گزينه device to Download را انتخاب كرده و برنامه را بر روي CPU دانلود مي كنيم .

حال برنامه نوشته شده بر روي CPU قرار گرفته وآماده تست مي باشد.براي تست كردن برنامه پـس از آنلايـن شـدن بـا PLC و رفتن به حالت مانيتور مي توان برنامه موجود را تست كرد.

# **دستورات برنامه نويسي**

در اين قسمت به معرفي دستورات برنامه نويسي موجود در 7-1200S مي پردازيم.قابل ذكر است كه كليـه دسـتورات در حالـت LAD بررسي مي شوند .

**دستورات اوليه** برنامه نويسي 7-1200S طبق شكل زير مي باشند :

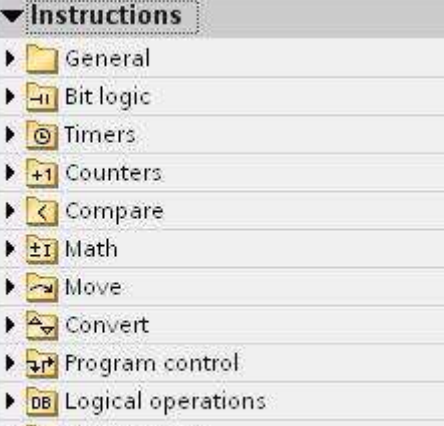

 $\rightarrow$   $\rightarrow$  Shift + Rotate

**دستورات پيشرفته وتكميلي** 7-1200S طبق شكل زير مي باشد :

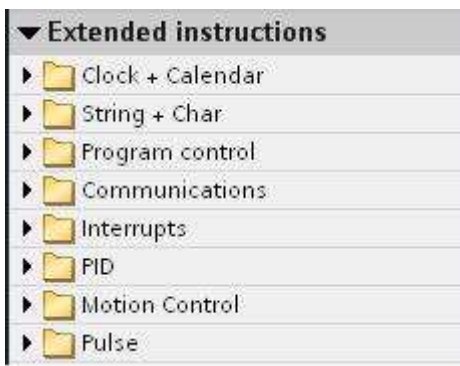

#### **Bit Logic دستورات 1.**

در تمامي PLCهاي Siemens دستورات پايه مانند كنتاكت،كويل،ست،ريست و... در اين پوشه قـرار دارنـد وشـامل مـوارد

نشان داده شده در شكل زير مي باشد .

![](_page_26_Picture_70.jpeg)

# **2. تايمر Timer**

به منظور استفاه از زمان جهت ايجاد تاخير ويا هر كاربرد ديگر در برنامه نويسي از دستور تـايمر اسـتفاده مـي شـود در . 7-S 1200 پنج تايمر طبق شكل زير موجود مي باشد .

![](_page_27_Picture_48.jpeg)

# **(Pulse generation) TPتايمر -**

اين تايمر به منظور ايجاد پالس هاي زماني با عرض هاي متفاوت به كار مي رود . نحوه عملكرد اين تايمر در شكل زير مشخص شده است .

![](_page_27_Figure_4.jpeg)

**(On-delay timer ) TON تايمر -**

تايمر تاخير در وصل،خروجي را پس از سپري شدن زمان تعيين شده فعال مي نمايد . نحوه عملكرد اين تايمر در شكل زير مشخص شده است .

![](_page_28_Figure_3.jpeg)

**(OFF-delay timer ) TOF تايمر -**

تايمر تاخير در قطع،خروجي را پس از سپري شدن زمان تعيين شده غيرفعال مي نمايد .

![](_page_28_Figure_6.jpeg)

نحوه عملكرد اين تايمر در شكل زير مشخص شده است .

# **(On-delay Retentive timer ) TONR تايمر -**

تايمر تاخير در وصل نگهدارنده خروجي را پس از سپري شدن زمان تعيين شده فعال مي نمايد با ايـن تفـاوت كـه وضـعيت خروجي در اي دستور درحالت يك باقي مي ماند تا زماني كه ورودي ريست فعال شود .

![](_page_29_Figure_3.jpeg)

نحوه عملكرد اين تايمر در شكل زير مشخص شده است .

**( Reset Timer ) RT تايمر -**

به منظور ريست كردن يك تايمر،مورد استفاده قرار مي گيرد .

#### **3. كانتر يا شمارنده ( Counter(**

كانتر دستورالعملي است كه تعداد قطع و وصل ها را شمارش مي كند.سه نوع كانتر مطابق شكل زير در 7-1200S وجود دارد :

![](_page_30_Picture_125.jpeg)

**- كانتر صعودي CTU**

![](_page_30_Picture_126.jpeg)

- **كانتر نزولي CTD** %DB8 "IEC\_Counter\_1"  $CTD$ با هر بار فعال شده پايه CD يك شماره از مقدار كانتر كم خواهد شد.زماني كه مقدار CV برابر و Int  $CD$  $Q$  $\alpha$  يا كوچكتر از صفر شود پارامتر خروجي Q فعال خواهد شد . LOAD **PV** 
	- **كانتر صعودي/نزولي CTUD**

اين كانتر تركيبي از دو كانتر قبل مي باشد .

![](_page_30_Picture_127.jpeg)

#### **4. دستورات مقايسه كننده (Compare(**

از دستورات مقايسه كننده مي توان به منظور مقايسه مقادير دو نوع داده يكسان استفاده كرد.اين دستور شـامل مـوارد مختلفـي مي باشد كه در شكل زير نشان داده شده است .

![](_page_31_Picture_73.jpeg)

# **5. دستورات رياضي (Math(**

به وسيله دستورالعمل هاي موجود در قسمت رياضي مي توان عمليات مختلف ومتنوع رياضي را بر روي داده ها انجام داد .

![](_page_31_Picture_74.jpeg)

# **6. دستورات Move**

فرآيند كپي،اطلاعات ورودي بدون تغيير باقي مي ماند .

هدف استفاده از دستورالعمل هاي Move كپي كردن اطلاعات از آدرس مبدا به آدرس مقصد مي باشد با اين تذكر كـه در طـي

WWW.ICESI.IR

![](_page_31_Picture_75.jpeg)

# **7. دستورات تبديل Convert**

از دستورات تبديل به منظور تبديل اطلاعات از يك نوع به نوع ديگر استفاده مي شود. درپارامتر IN داده اوليه را وارد كـرده و در OUT حافظه مورد نظر به منظور ذخيره داده تبديل يافته را وارد مي كنيم در . OUT و از ليست موجـود مـي تـوان نـوع داده را انتخاب كرد .

![](_page_32_Picture_97.jpeg)

# **8. دستورات كنترل برنامه ( Control Program(**

از دستورالعمل هاي كنترل برنامه به منظور كنترل شرطي اجراي ترتيبي برنامه استفاده مي شود .

![](_page_32_Picture_98.jpeg)

**9. دستورات منطقي ( operations Logical(**

![](_page_32_Picture_99.jpeg)

**10. دستورات شيفت وچرخش (Rotate + Shift(**

از دستورالعمل هاي شيفت مي توان به منظور شيفت دادن ترتيب بيت هادر ورودي IN اسـتفاده كـرد .نتيجـه درخروجـي OUT ذخيره مي شود .

![](_page_32_Picture_100.jpeg)